## **ПАМЯТКА «КАК ОТПРАВИТЬ ДОМАШНЕЕ ЗАДАНИЕ УЧИТЕЛЮ ПО ЭЛЕКТРОННОЙ ПОЧТЕ»**

#### **1. Как написать письмо**

У нас есть адрес электронной почты учителя, на который нужно написать письмо. Он состоит исключительно из английских букв и/или цифр, знака  $@$  посередине и названия почтового сайта (mail.ru, например).

# login@yandex.ru

Первое, что нужно сделать, чтобы написать письмо, это открыть **свой** электронный ящик. То есть зайти на почтовый сайт, на котором находится Ваш адрес, и открыть его.

Откроется личный кабинет, через который мы получаем письма. Вот как он выглядит в почте Яндекса:

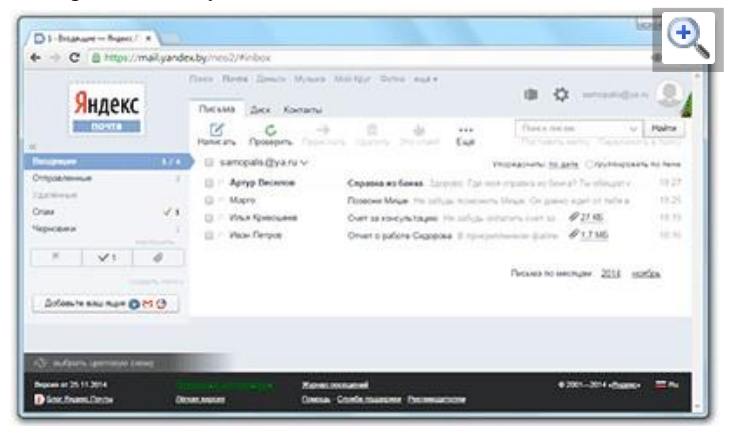

## Так в Mail.ru:

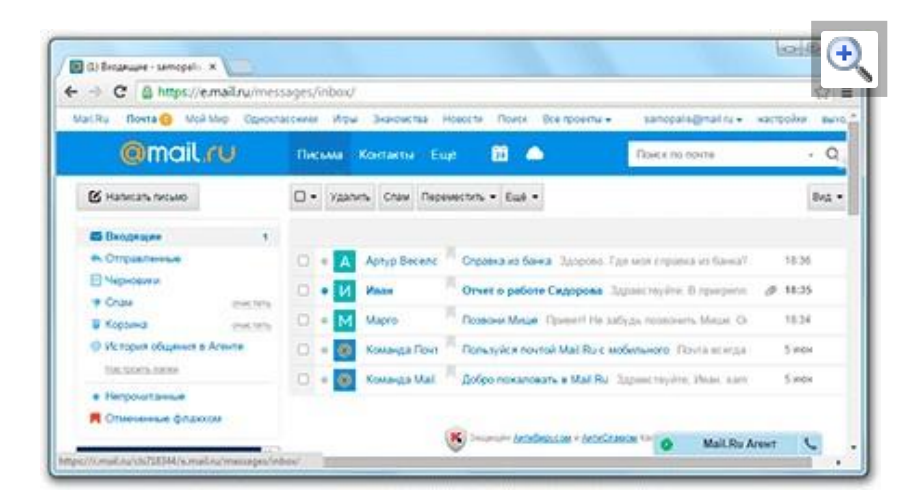

#### Так в Gmail:

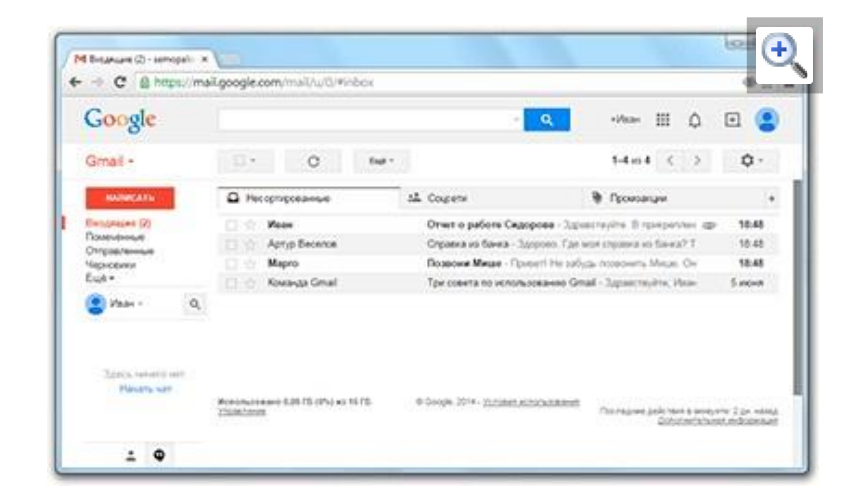

На других сайтах личный кабинет выглядит примерно также: посередине список писем, слева отделы с письмами, сверху кнопки для работы.

Нам нужна кнопка под названием «Написать». Еще она может называться «Написать письмо». Как правило, находится такая кнопка на самом видном месте: либо сверху, над письмами, либо слева, над разделами. Вот как она выглядит в Яндексе:

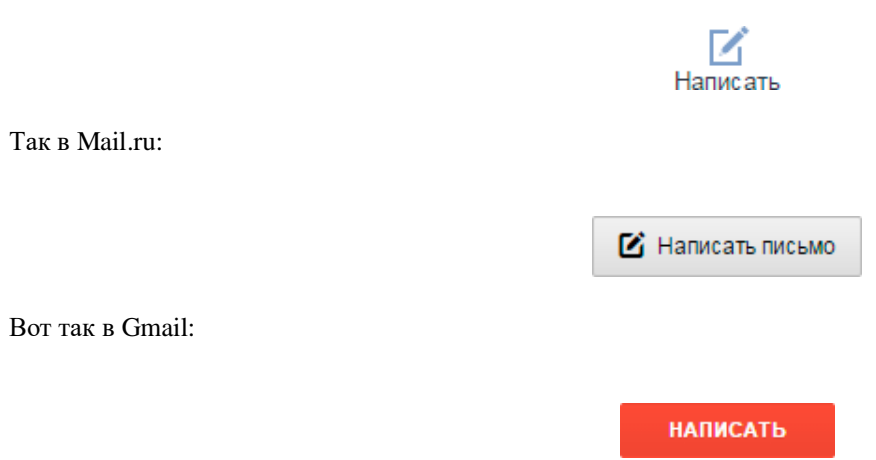

Откроется форма для отправки. На всех почтовых сайтах она выглядит примерно одинаково. Здесь нас интересуют только три поля: Кому, Тема и большая часть для ввода текста.

Вот эти поля в почте Яндекса:

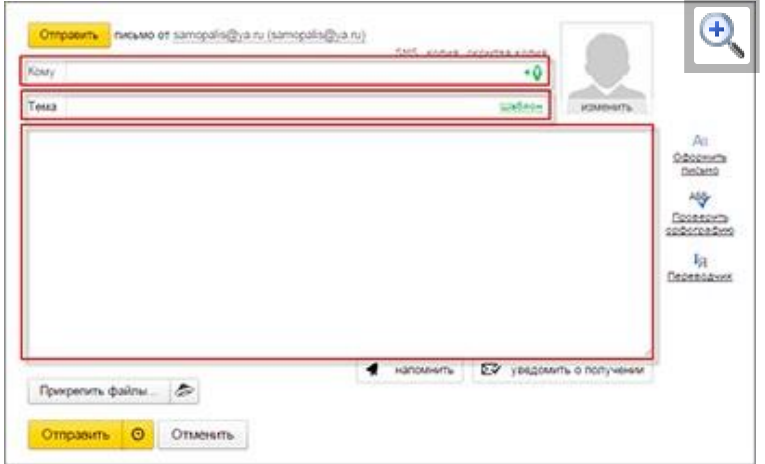

А вот они в Mail.ru:

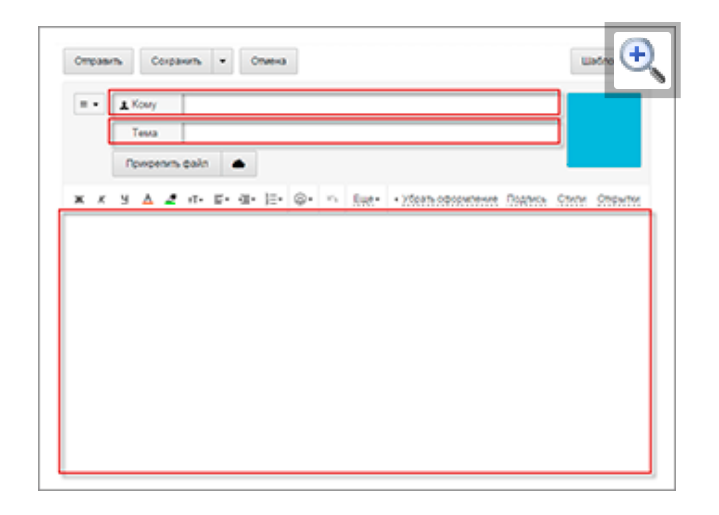

Так нужные нам части выглядят в Gmail:

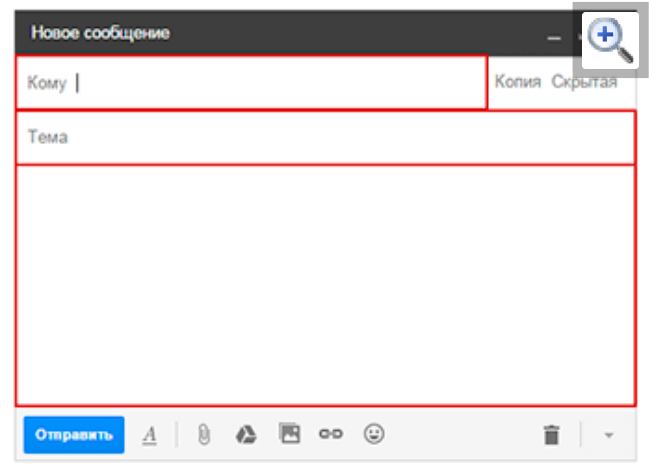

## **2. Куда печатать адрес**

Часть, в которую нужно печатать адрес электронной почты, называется «Кому».

Допустим, у нас есть адрес, на который нужно отправить письмо. Вот он: **samopalis@ya.ru** 

Щелкаем левой кнопкой мышки внутри поля «Кому» и печатаем его туда. Чтобы набрать значок @ на клавиатуре, нужно нажать на кнопку Shift и, не отпуская ее, нажать один раз на клавишу клавиатуры с цифрой 2 (вверху, над буквами).

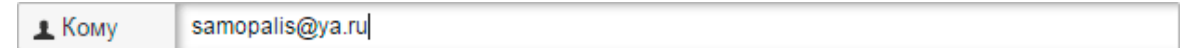

## **Важно: адрес нужно печатать только английскими буквами, без пробелов и без точки в конце.**

#### **3. Что печатать в тему письма**

После того, как адрес напечатан, щелкаем левой кнопкой внутри поля «Тема». Здесь нужно напечатать от кого письмо или о чем оно.

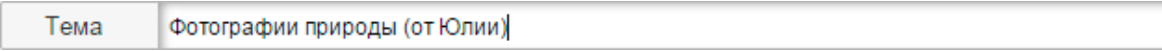

Многие недооценивают значимость этого поля и ничего в него не печатают. Другие же наоборот печатают туда то, о чем хотят написать в письме, то есть используют его для печати текста. Ошибаются и первые и вторые. Попробуем разобраться, в чем тут дело.

Допустим, мы в поле «Тема» ничего не напечатали и отправили письмо. Человек его получит примерно в таком виде:

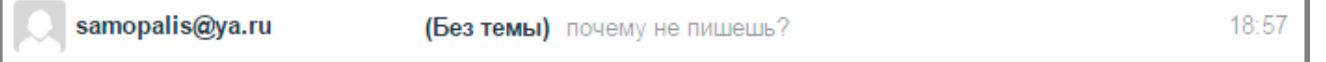

Первое, что он увидит: от кого пришло письмо. В моем случае, это адрес электронной почты. Сразу после него идет тема и небольшая часть текста из самого письма. Как видите, по этим данным совершенно не понятно ни от кого оно, ни что в нем находится.

*Проблема в том, что многие люди автоматически сочтут такое письмо рекламой и даже не откроют. А другие пользователи испугаются, что это вирус и сразу удалят его.*

Получается, мы рискуем столкнуться с тем, что отправленное письмо не будет прочитано. Причем, мы об этом даже не узнаем. Для нас это будет выглядеть так, как будто письмо было проигнорировано. А получатель будет уверен, что ему ничего не приходило.

Другая чуть менее распространенная ситуация, когда в поле «Тема» печатают сам текст письма. Вот пример того, как его увидит получатель:

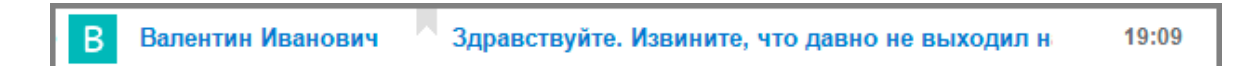

Мало того, что это выглядит нелепо, так еще и не весь текст поместился – часть обрезалась. Если сравнить данную ситуацию с обычной бумажной почтой, то, получается, мы отправили пустой конверт, на котором написали текст письма.

**Так что же должно быть в поле «Тема»**? В идеале в нем нужно написать что-то такое, что подтолкнет человека открыть письмо. Прочитав тему, он должен понять, что это нужное сообщение, которого он ждет.

**Пример:** Домашнее задания или презентация на тему… То есть нужно сделать так, чтобы по теме человек понял, о чем или от кого письмо.

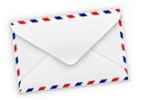

**Пример правильной «Темы»:** Запись на консультацию к терапевту Отчет о работе по проекту №325 Результат теста по физике Иванова А.А.

**Пример неправильной «Темы»:** От меня Срочно Открой

## **4. Куда печатать текст**

Текст письма, то есть его содержание, нужно печатать в самое большое поле из всех. В любой почтовой системе оно предназначено именно для этого. Щелкаем по нему левой кнопкой мышки и печатаем, то, что хотим написать в письме. Если это поле Вам кажется недостаточно большим, не переживайте, оно автоматически расширится, когда текста будет много.

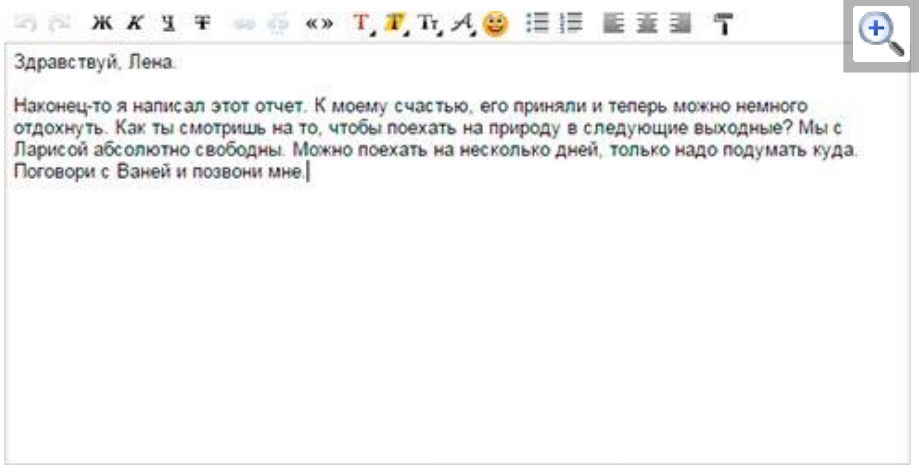

#### **5. Как отправить письмо**

Для отправки письма нужно нажать на специальную кнопку. Обычно она так и называется - «Отправить» - и находится либо вверху, над полями, либо внизу, под ними. А во многих почтовых сайтах она есть и там и там.

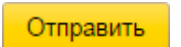

**На кнопку «Отправить» нужно нажимать только один раз! Чем больше раз Вы нажмете на нее, тем больше одинаковых писем придет получателю.**

Принцип следующий: написали письмо, навели мышку на «Отправить», щелкнули один раз левой кнопкой и ждете. Как правило, через несколько секунд почтовый сайт напишет, что письмо отправлено.

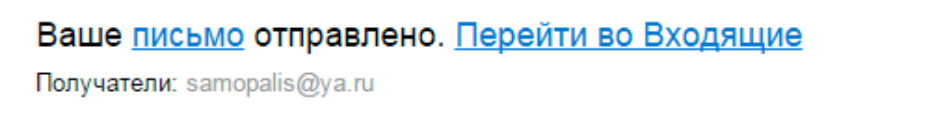

## **6. Как отправить файл по электронной почте**

Электронную почту используют не только для отправления сообщений, но и для пересылки файлов (документов, фотографий и др.). Они называются вложенными или прикрепленными.

**Вложенный** или **прикрепленный файл** (аттачмент) — это какой-то файл с компьютера, который мы добавляем к письму для пересылки его по электронной почте.

Допустим, я хочу, чтобы документ, который есть на моем компьютере, оказался на компьютере моего коллеги. Я знаю адрес его электронной почты, значит, могу со своего ящика написать письмо и прикрепить к нему файл.

Когда коллега зайдет в свою почту, он увидит новое сообщение, внутри которого будет документ. Его он сможет открыть прямо в почте или скачать на свой компьютер.

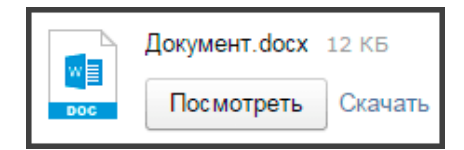

Технология пересылки файлов следующая:

- 1. Открываем свой электронный ящик.
- 2. Пишем письмо: указываем адрес почты получателя, тему и, если необходимо, печатаем сообщение.
- 3. Нажимаем специальную кнопку для добавления файла.
- 4. В открывшемся окошке выбираем файл с компьютера.
- 5. Отправляем письмо, нажав на соответствующую кнопку.

## **Пример**

1. Открываю свой электронный ящик и нажимаю на кнопку написания письма.

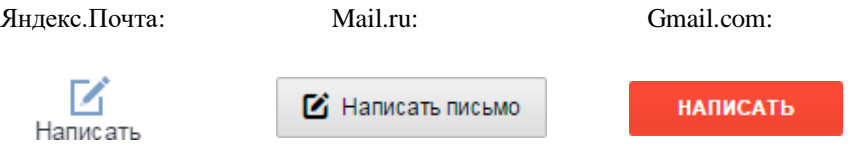

2. Печатаю адрес того, кому хочу отправить файл, и указываю тему.

*Текст можно и не набирать, ведь мне нужно только переслать файл. Но я его обычно печатаю: здороваюсь, объясняю, что именно пересылаю и почему.*

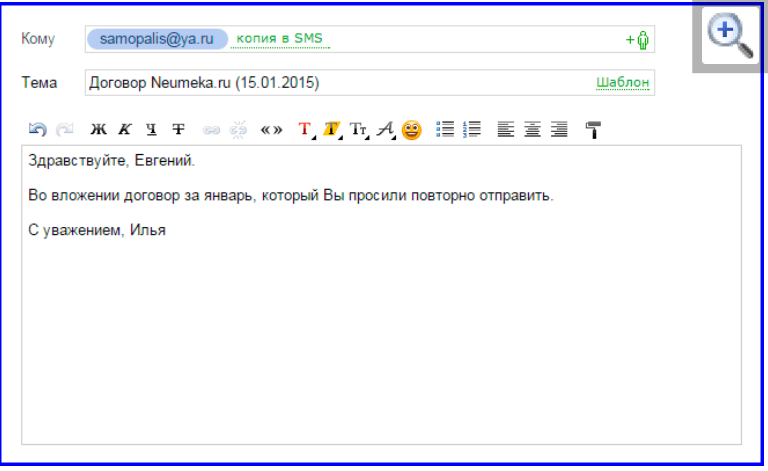

3. Для прикрепления файла нажимаю на специальную кнопку вверху или внизу (над или под частью для ввода текста).

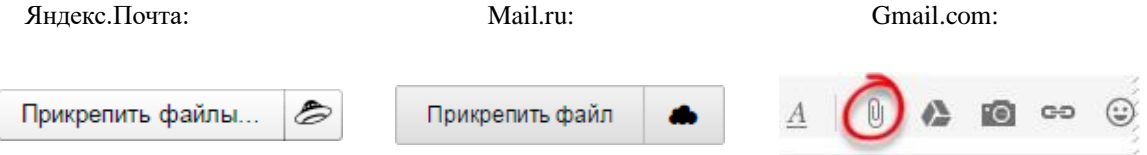

4. Открывается небольшое окошко с файлами и папками моего компьютера. В нем я должен найти то, что хочу отправить. 5.

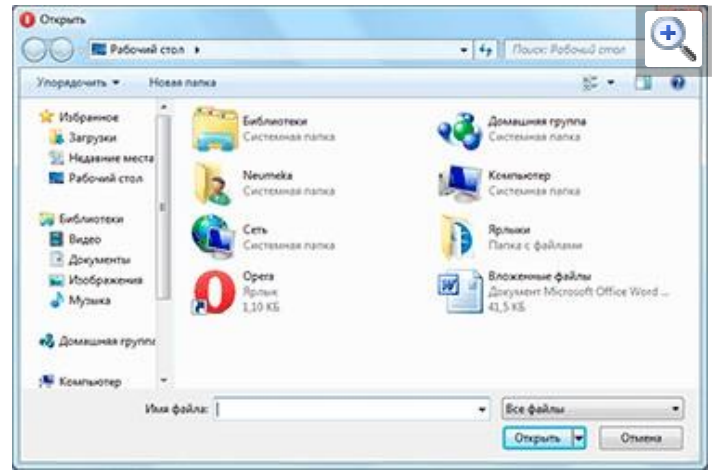

Допустим, мне нужно переслать документ, который находится на моем компьютере в Локальном диске D в папке Договоры. Значит, в окошке открываю Локальный диск D:

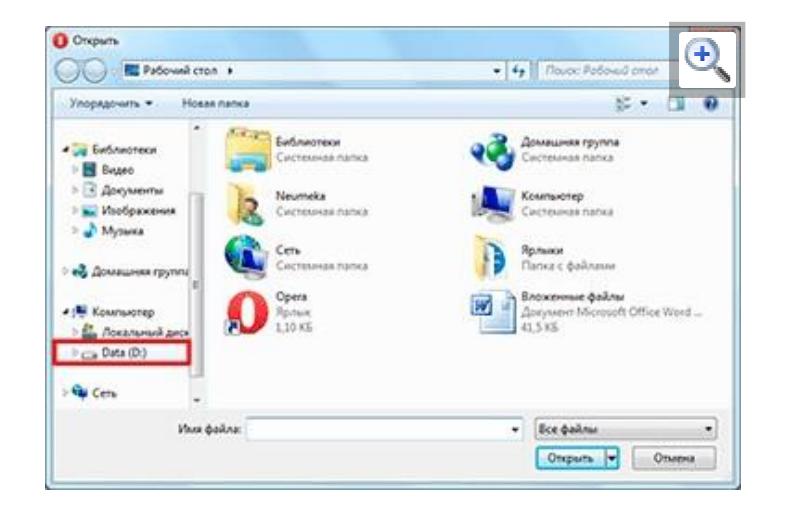

И открываю папку Договоры:

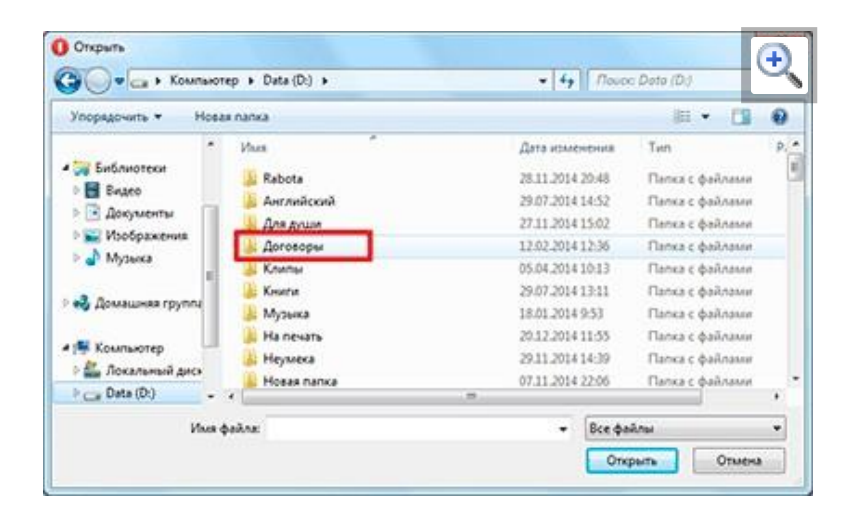

Показываются файлы, которые есть в этой папке. Нахожу среди них тот, который хочу отправить, и щелкаю по нему два раза левой

## кнопкой мышки.

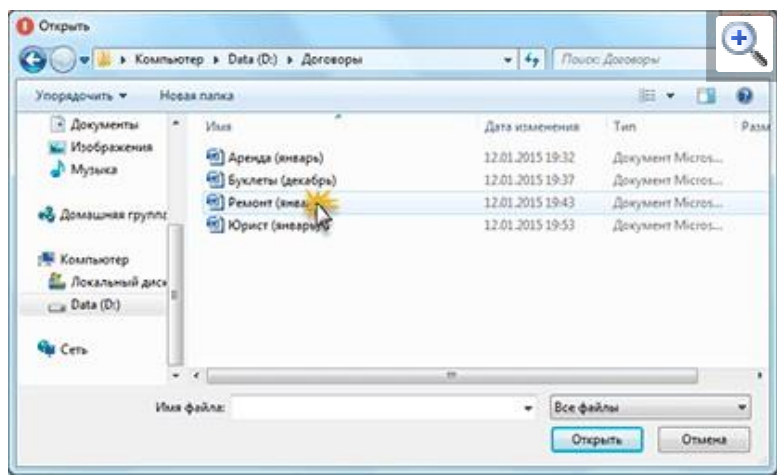

Окошко исчезает, а мой документ появляется над или под кнопкой прикрепления.

в Яндекс.Почте:

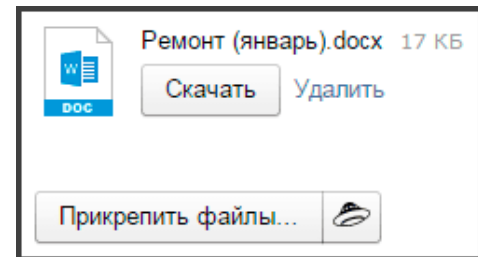

в Mail.ru:

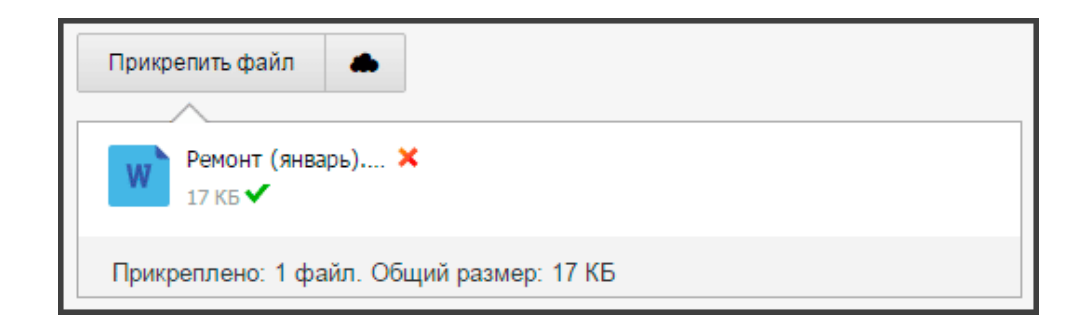

в Gmail.com:

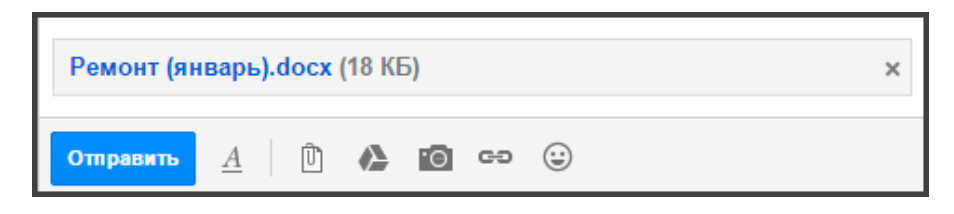

Это означает, что файл добавился к письму.

6. Для отправления письма нажимаю на кнопку «Отправить».

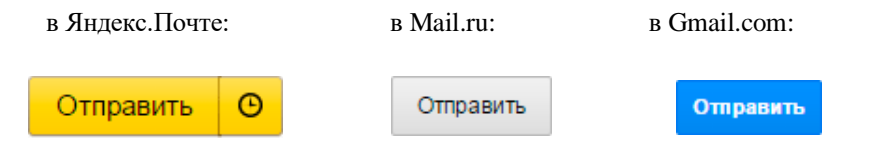

Сразу после этого мое сообщение с вложенным документом уйдет по указанному адресу. Вот как его увидит получатель:

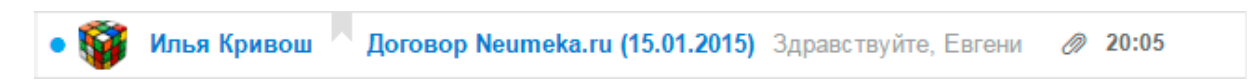

*Обратите внимание на иконку с изображением скрепки в конце. Таким образом почтовый сайт показывает, что внутри есть прикрепленный файл.*

Открыв письмо, получатель увидит и текст, и документ, которой сможет посмотреть или скачать на свой компьютер.

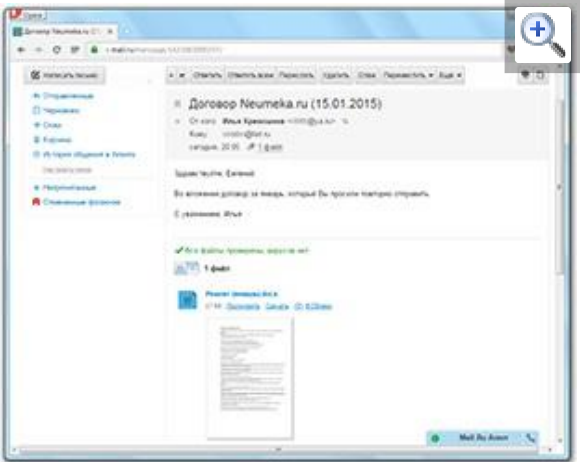